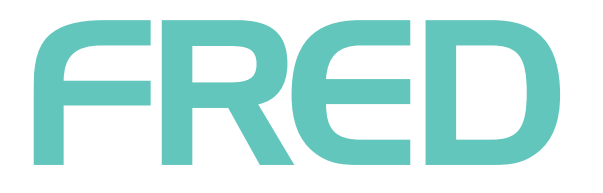

# **FRED OFFICE 4.4 (STANDALONE) PHARMX MANAGEMENT**

**WWW.FRED.COM.AU** 

## **CONTENTS**

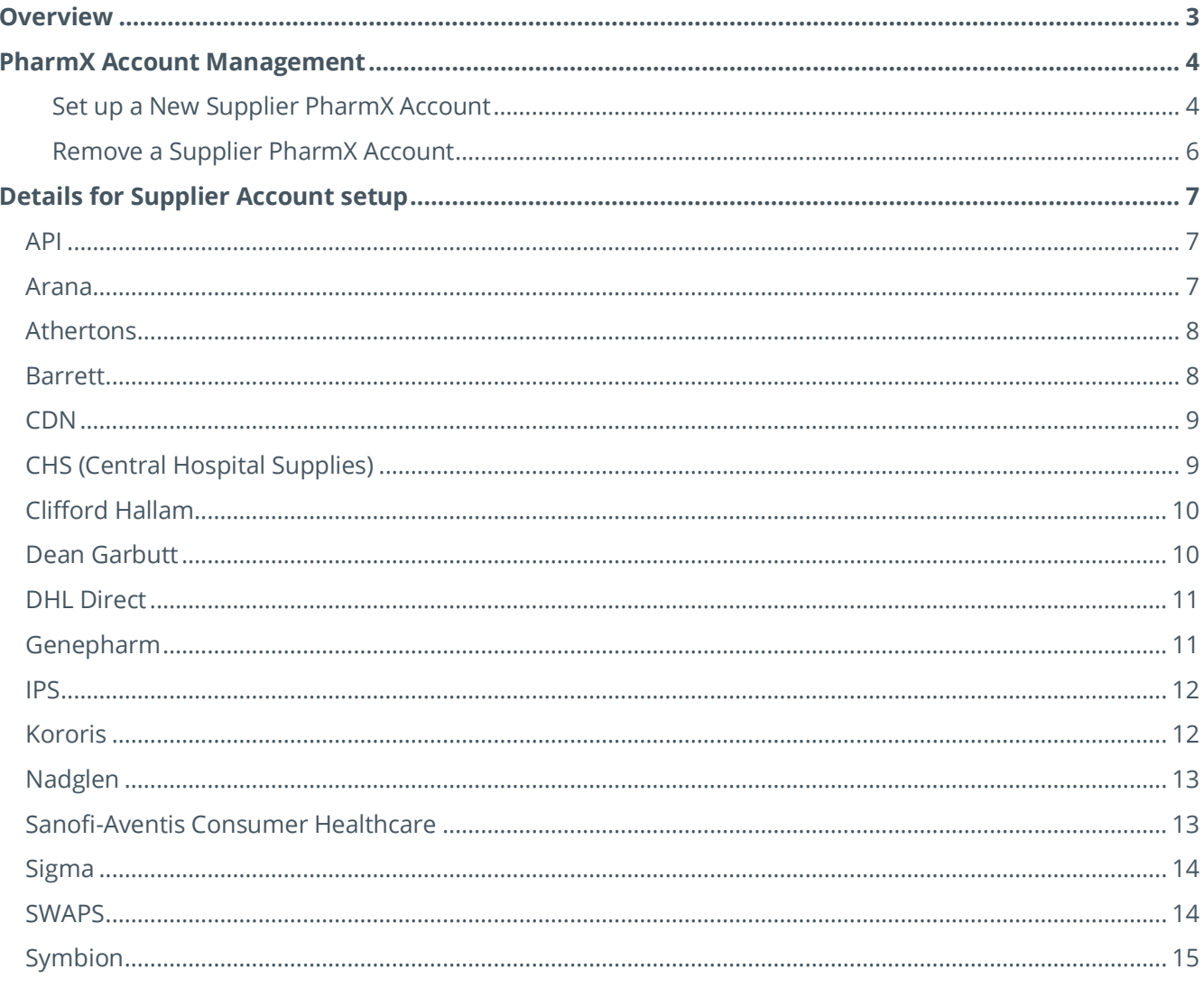

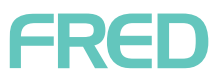

### <span id="page-2-0"></span>**OVERVIEW**

In Fred Office 4.4, stores can create new supplier accounts for any Supplier that uses PharmX.

Stores can manage the setup and removal of PharmX accounts to facilitate electronic ordering. Once the store has been given their PharmX account details from their supplier, they can now enable or disable electronic ordering via PharmX from within the Fred Office application.

The **New Account** dialog box (shown below) now has two new fields for PharmX Account management:

- **PharmX Account** dropdown has two options:
	- **Create Account** Sends a request to the supplier to create an account.
	- **Select** Option to be selected when the selected supplier in the PharmX Supplier dropdown list is in an **Active** state in Fred Office. Use this to link existing accounts.
- **Status** displays either:
	- **Active** The account is available for ordering via PharmX.
	- **Inactive** The account is not available for ordering via PharmX.

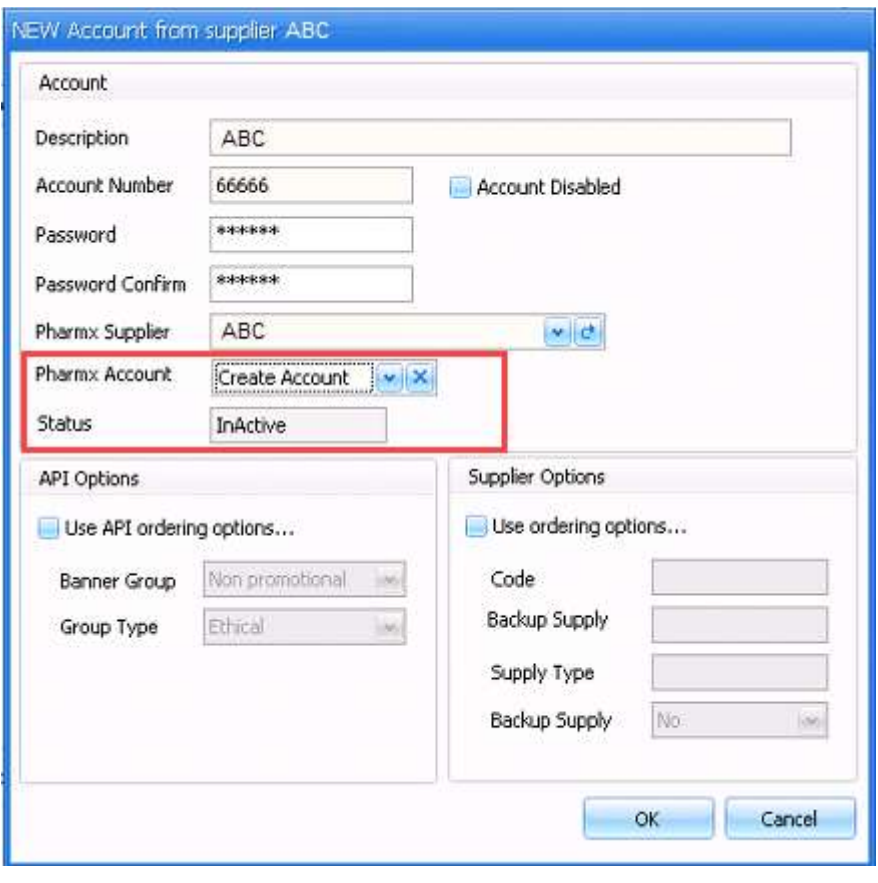

### FRED

### <span id="page-3-0"></span>**PHARMX ACCOUNT MANAGEMENT**

#### <span id="page-3-1"></span>Set up a New Supplier PharmX Account

#### **To send a request to the supplier for new account approval for electronic ordering**

- 1. Navigate to the **Supplier** or create a new supplier that you want to setup a PharmX account with.
- 2. On the **Account** tab, select **Add**.

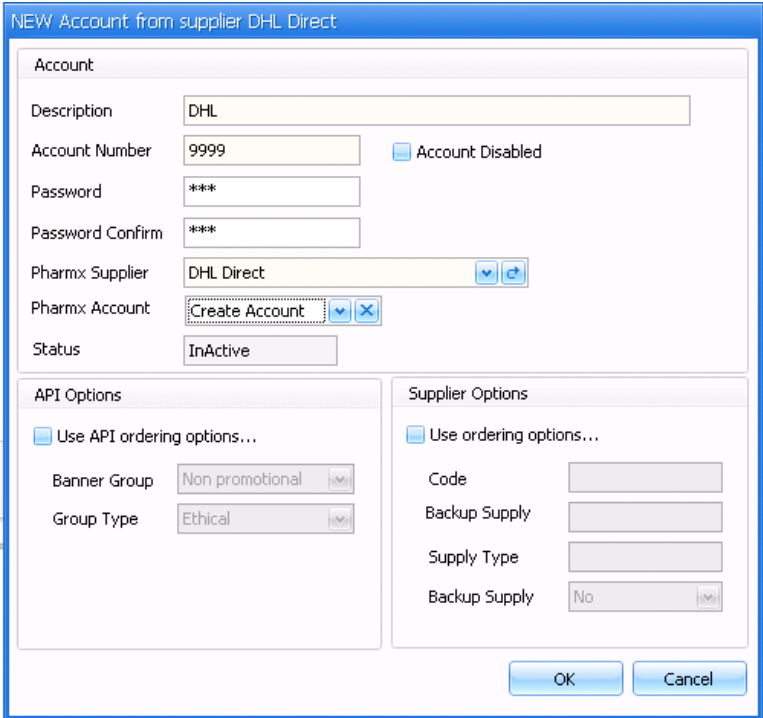

- 3. Enter the relevant supplier account details and password.
- 4. Select the **PharmX Supplier** using the dropdown
- 5. Under **PharmX Account**, select **Create Account**.
- **(i)** The Status is **Inactive** by default.
- 6. Click **OK**. A request to create an account for electronic ordering will be sent to the supplier for approval.

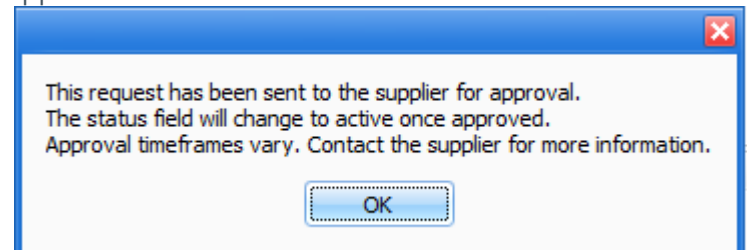

The supplier will then action the request and the **Status** will change to **Active**.

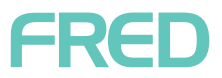

#### **To add an account to Fred Office that is already approved**

- 1. Search for and select the **Supplier** that you want to link to a PharmX.
- 2. On the **Account** tab, select **Add**.

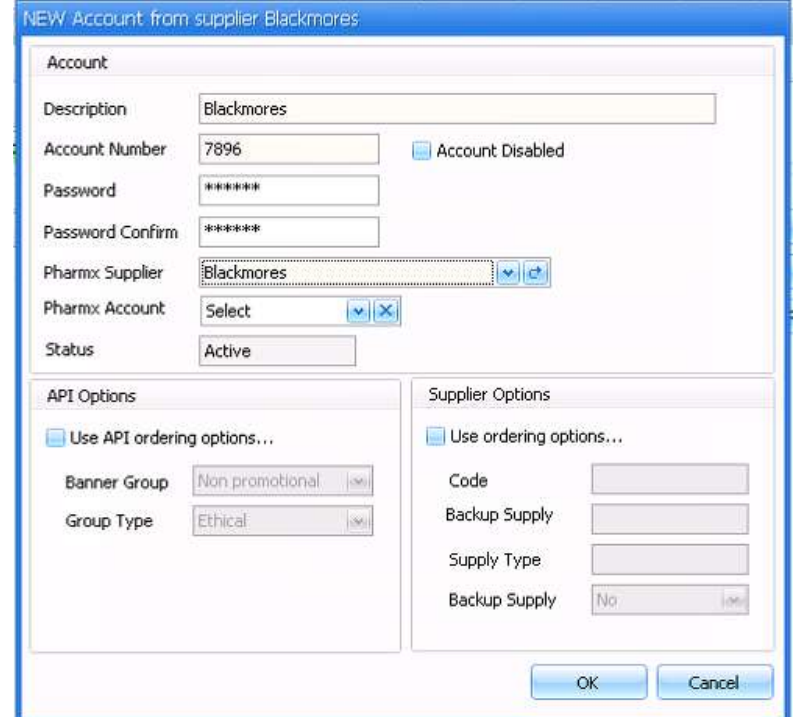

- 3. Enter the relevant information.
- 4. Select the **PharmX Supplier**.
- The Status will be **Active** by default for an account that is already approved.
- 5. Under **PharmX Account**, select **Select**.
- 6. Click **OK** to add the account to Fred Office.

#### <span id="page-5-0"></span>Remove a Supplier PharmX Account

#### **To remove a supplier account from electronic ordering**

- 1. Search for and select the **Supplier** whose PharmX account you want to remove.
- 2. On the **Account** tab, select **Edit**.

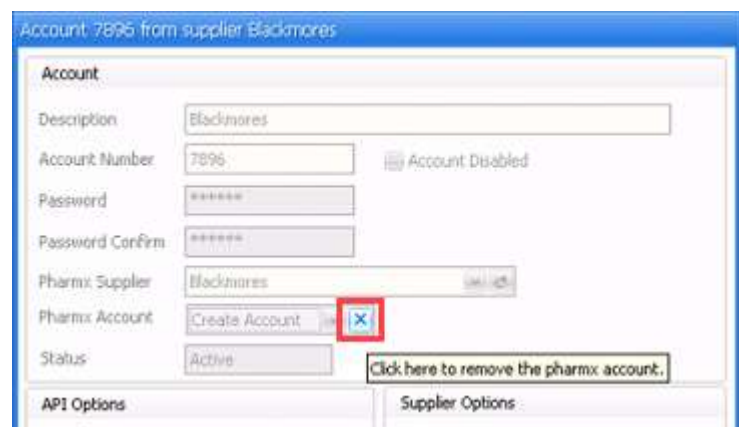

3. Next to the **PharmX Account** field, click the **X.**  A popup displays asking you to confirm.

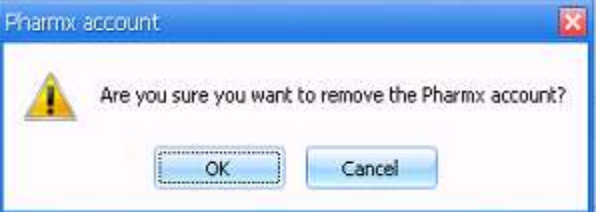

4. Click **OK**. A popup displays confirming that the request has been sent to the supplier.

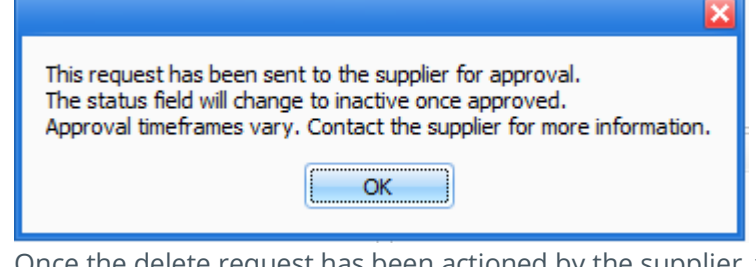

Once the delete request has been actioned by the supplier, the **Status** changes to **InActive**.

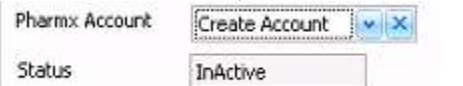

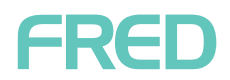

## <span id="page-6-0"></span>**DETAILS FOR SUPPLIER ACCOUNT SETUP**

#### <span id="page-6-1"></span>API

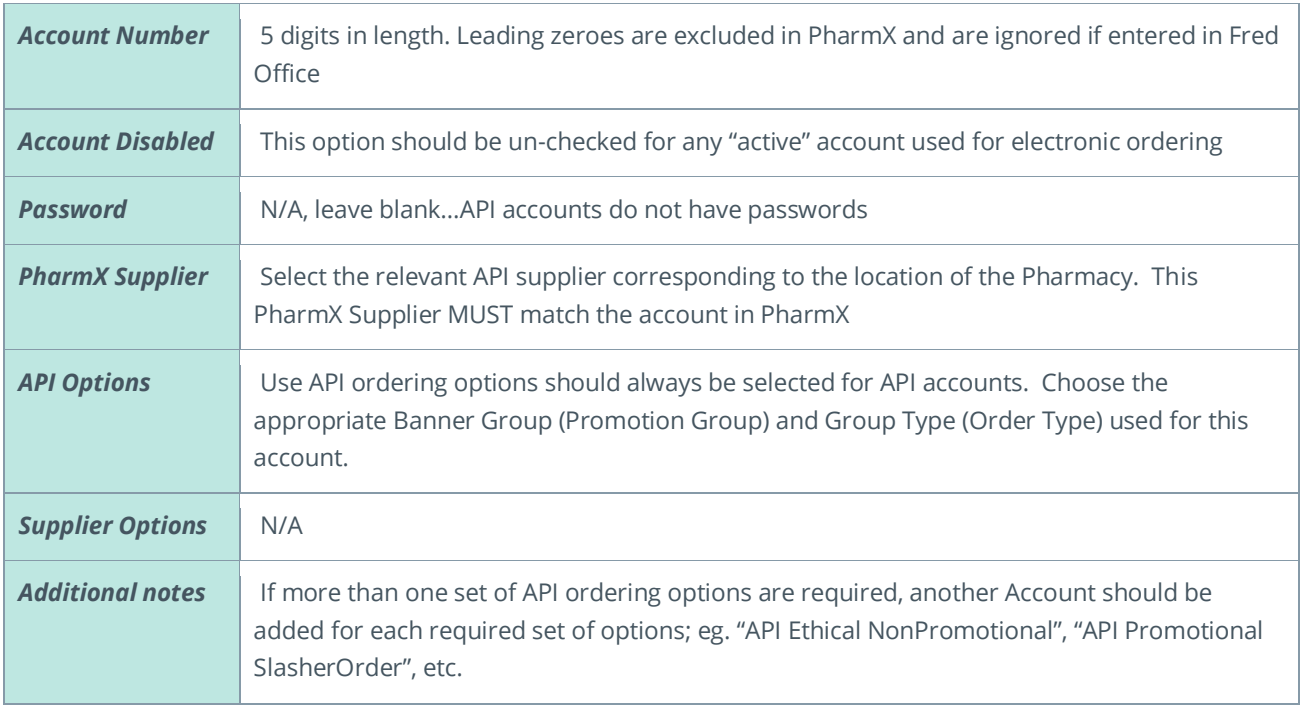

#### <span id="page-6-2"></span>Arana

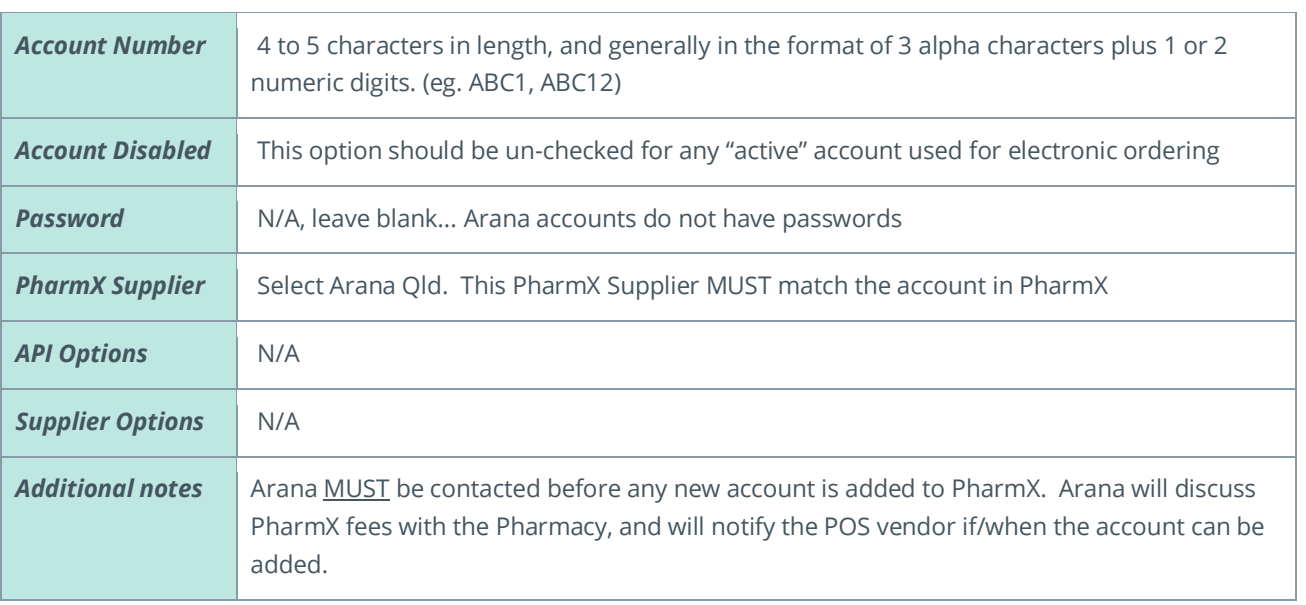

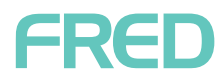

### <span id="page-7-0"></span>Athertons

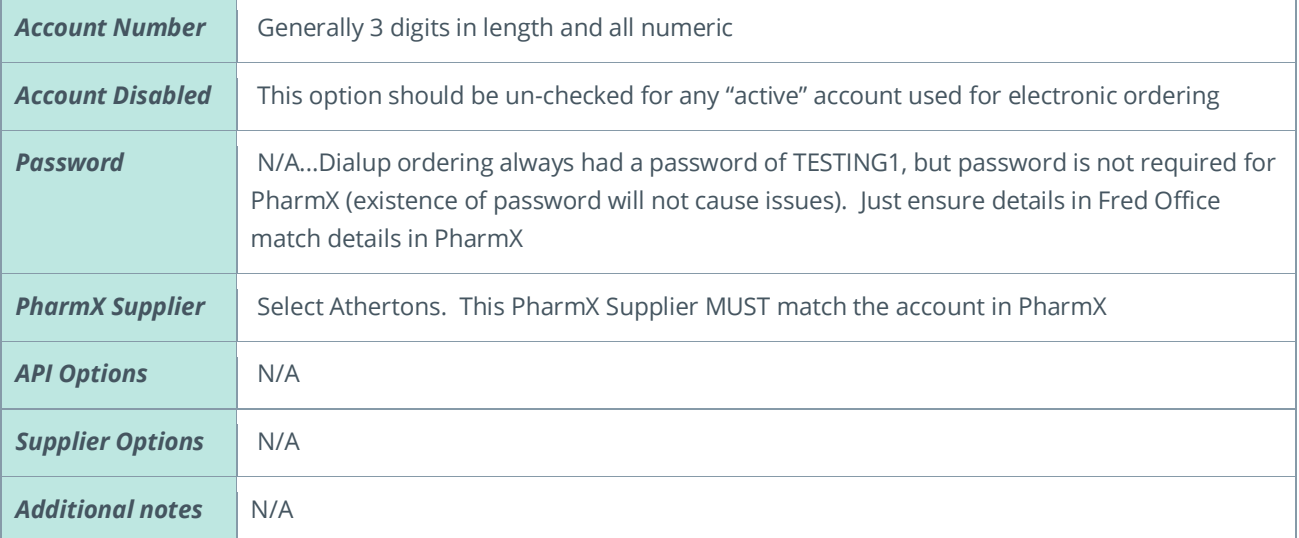

#### <span id="page-7-1"></span>Barrett

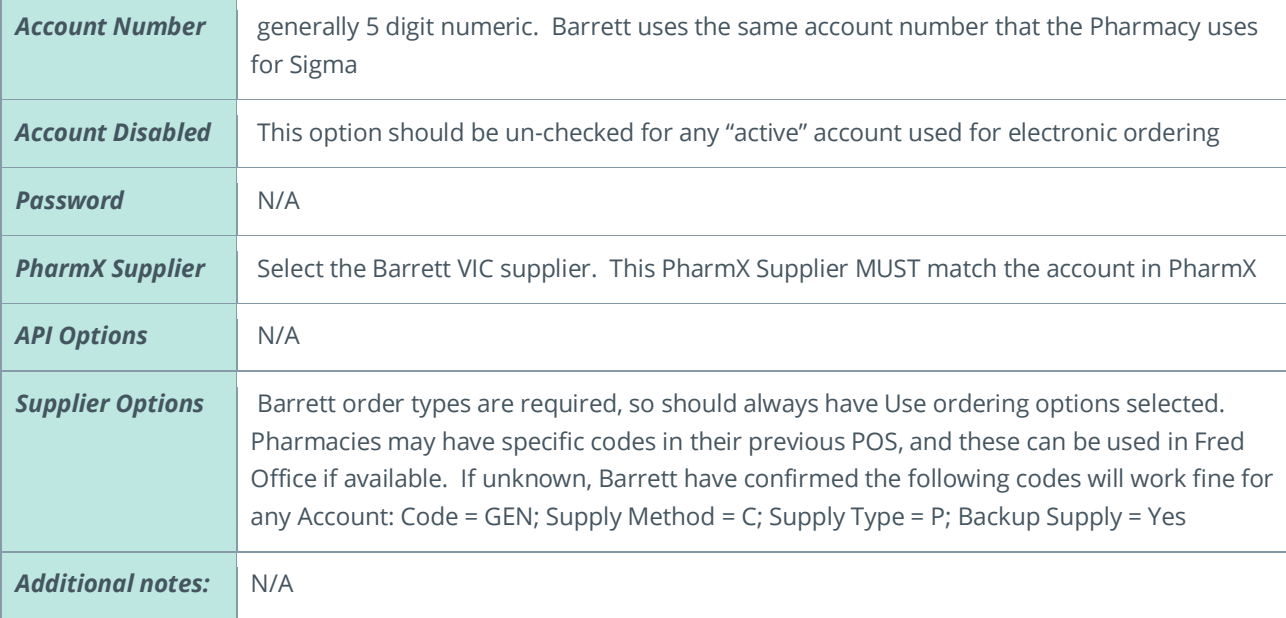

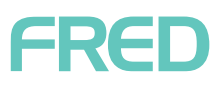

#### <span id="page-8-0"></span>CDN

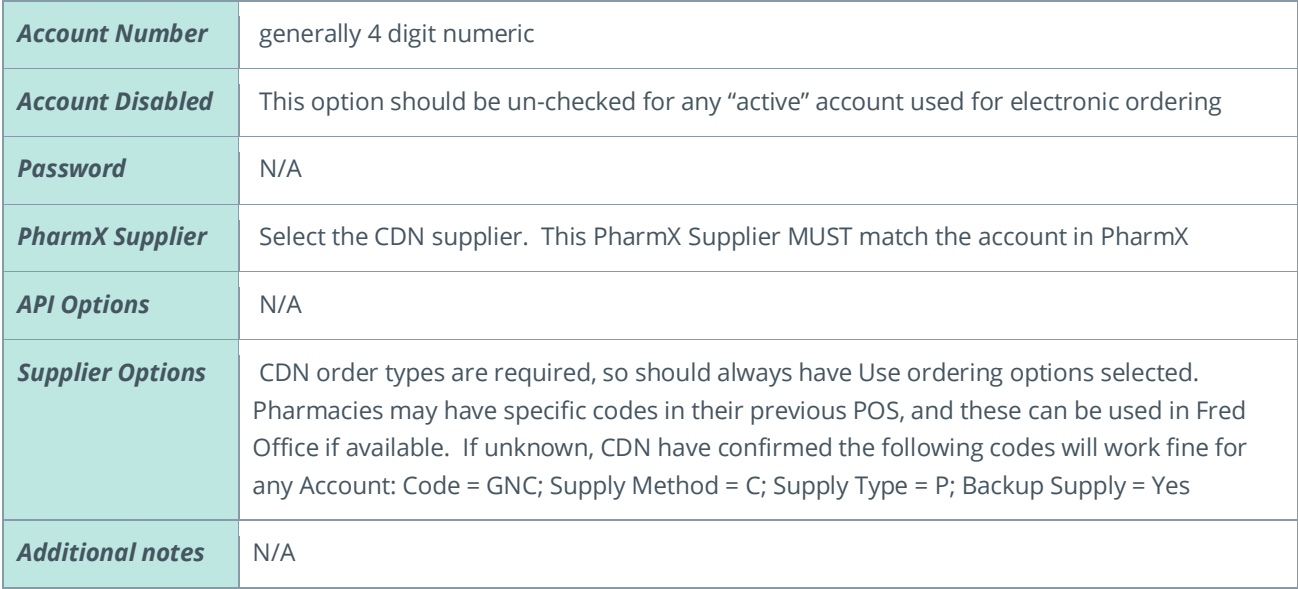

### <span id="page-8-1"></span>CHS (Central Hospital Supplies)

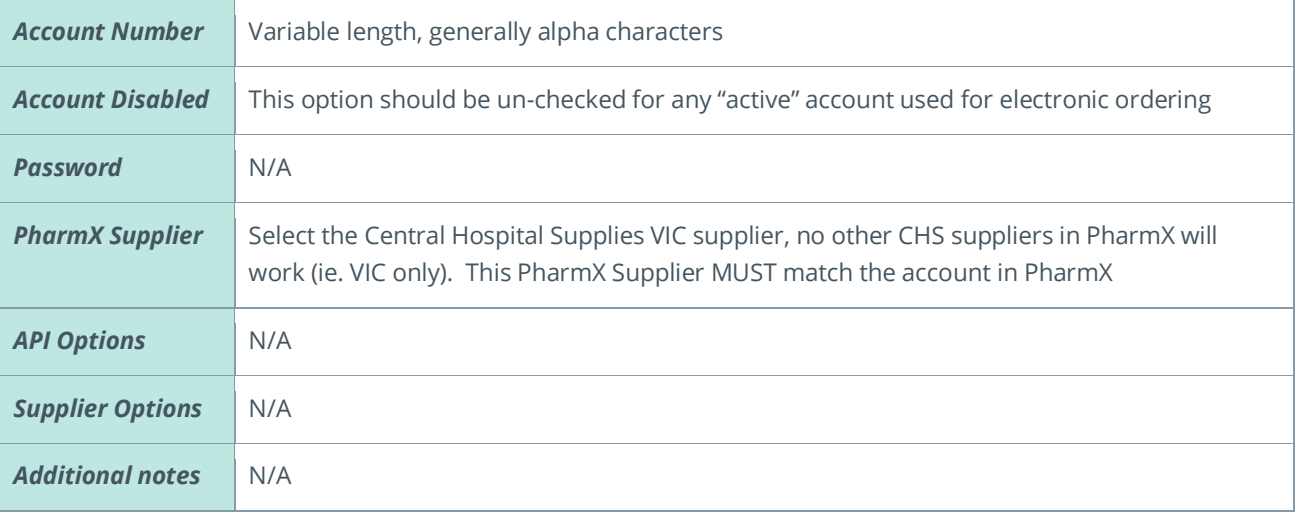

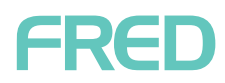

#### <span id="page-9-0"></span>Clifford Hallam

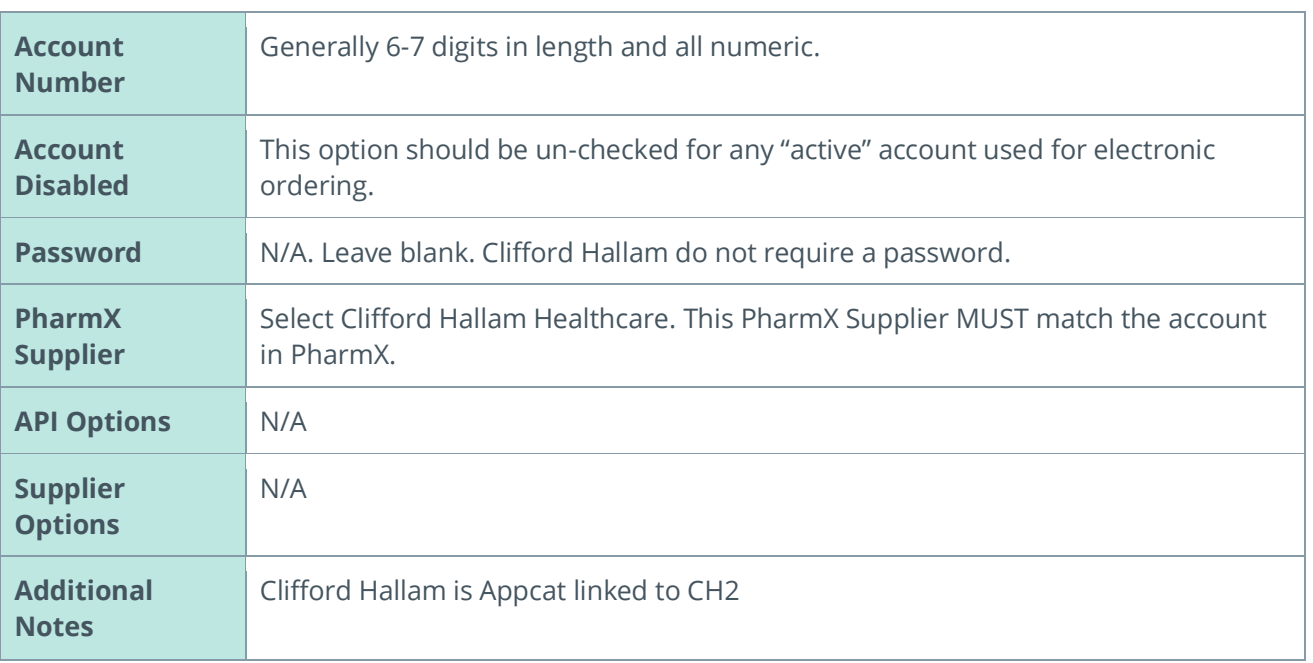

#### <span id="page-9-1"></span>Dean Garbutt

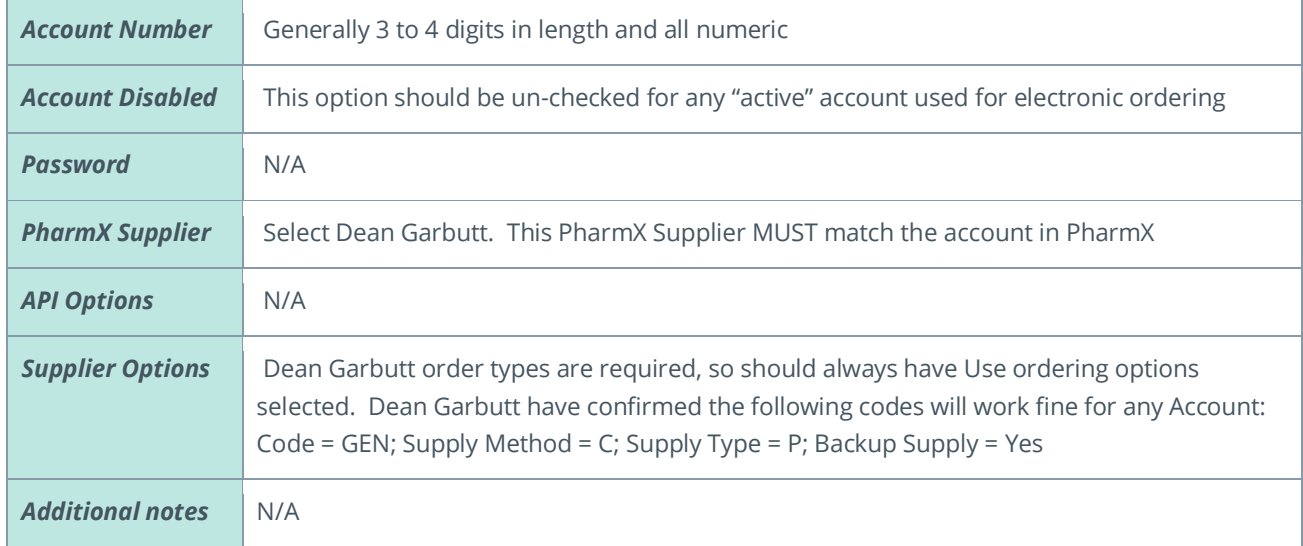

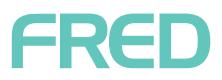

#### <span id="page-10-0"></span>DHL Direct

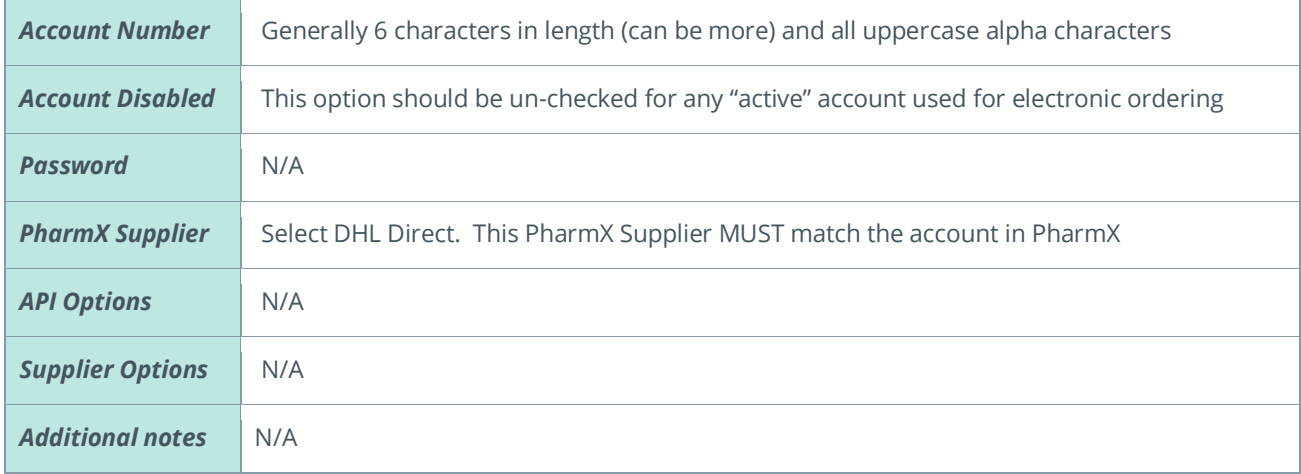

#### <span id="page-10-1"></span>Genepharm

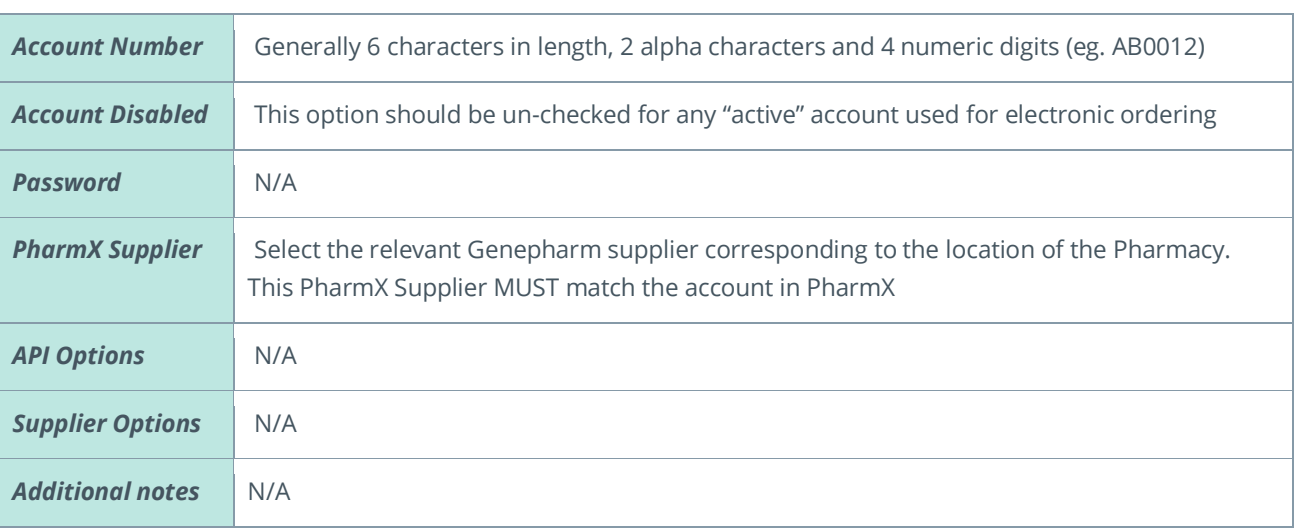

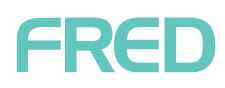

### <span id="page-11-0"></span>IPS

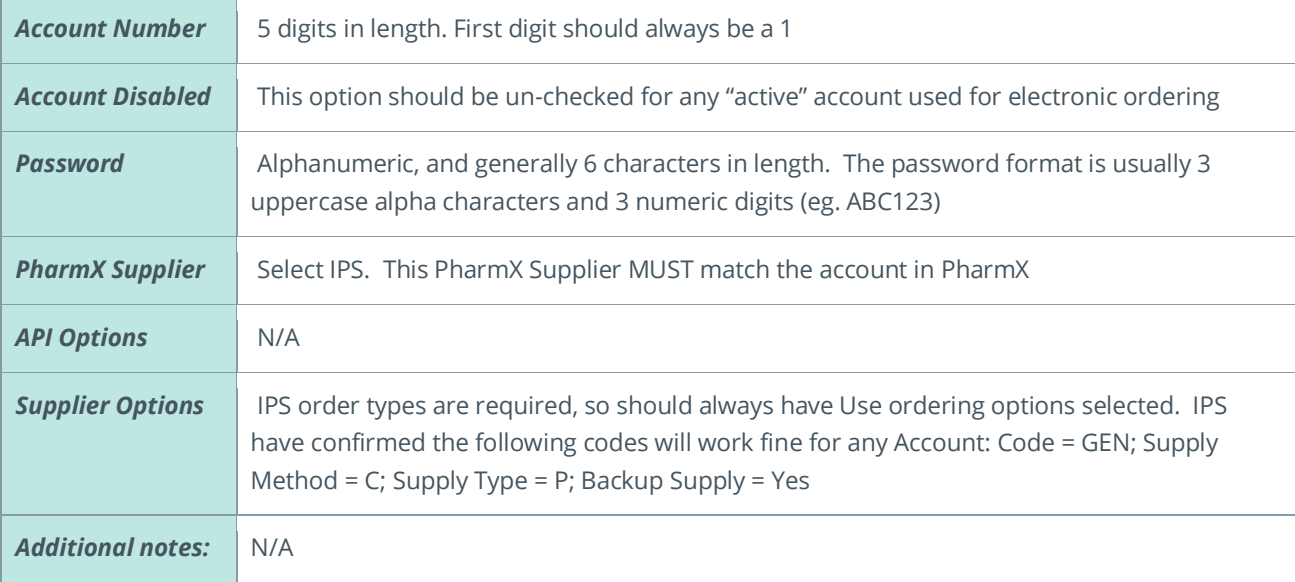

#### <span id="page-11-1"></span>Kororis

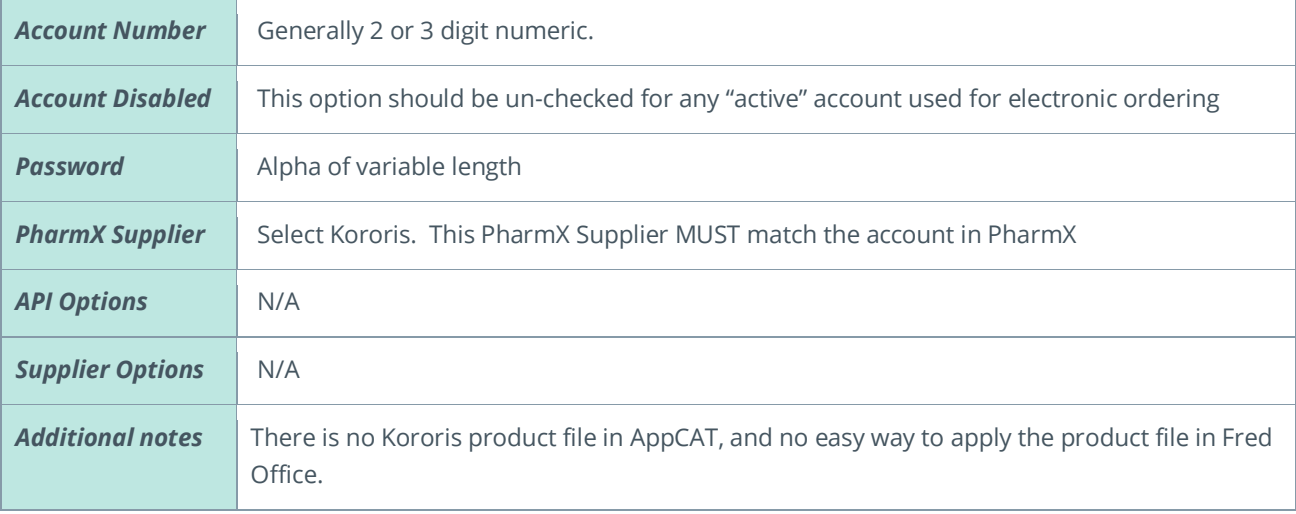

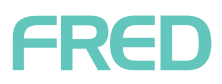

### <span id="page-12-0"></span>Nadglen

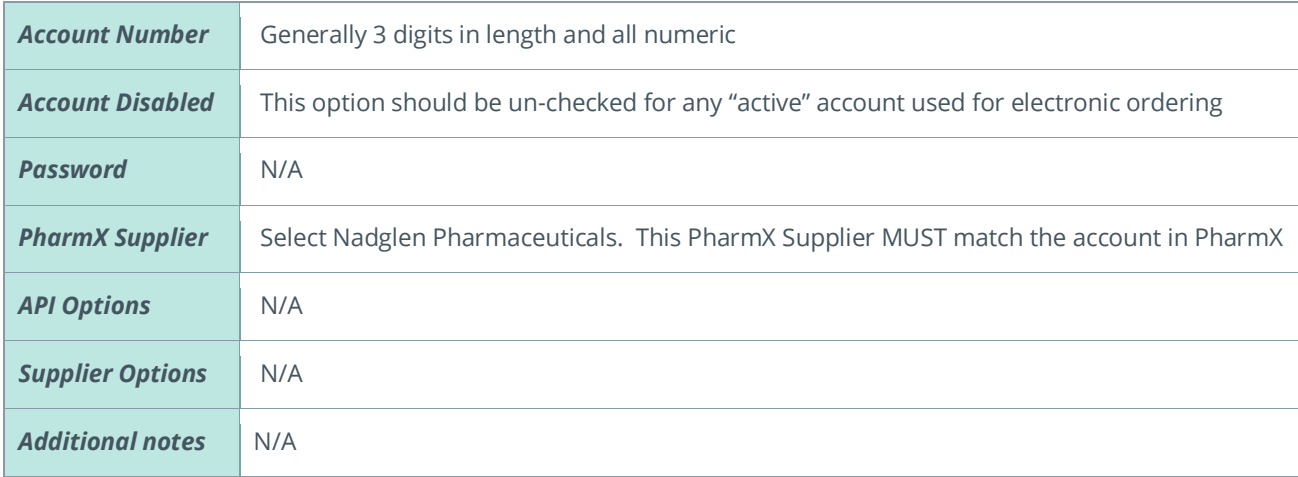

#### <span id="page-12-1"></span>Sanofi-Aventis Consumer Healthcare

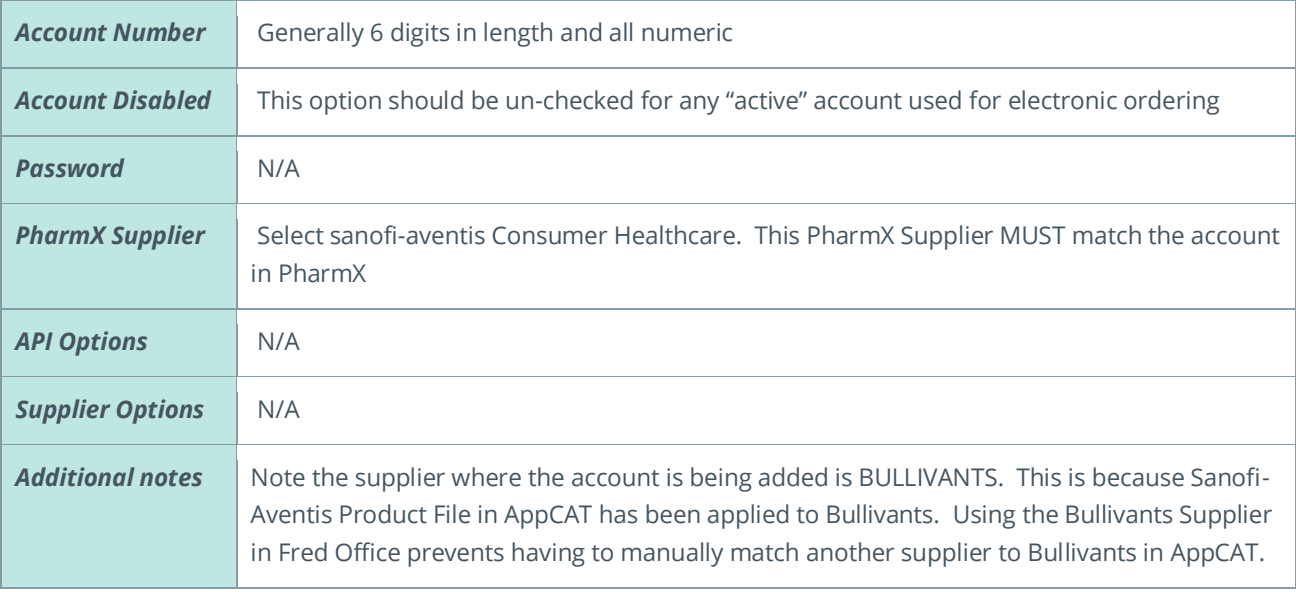

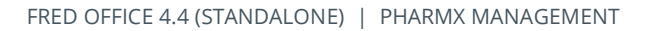

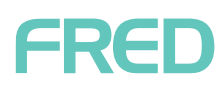

## <span id="page-13-0"></span>Sigma

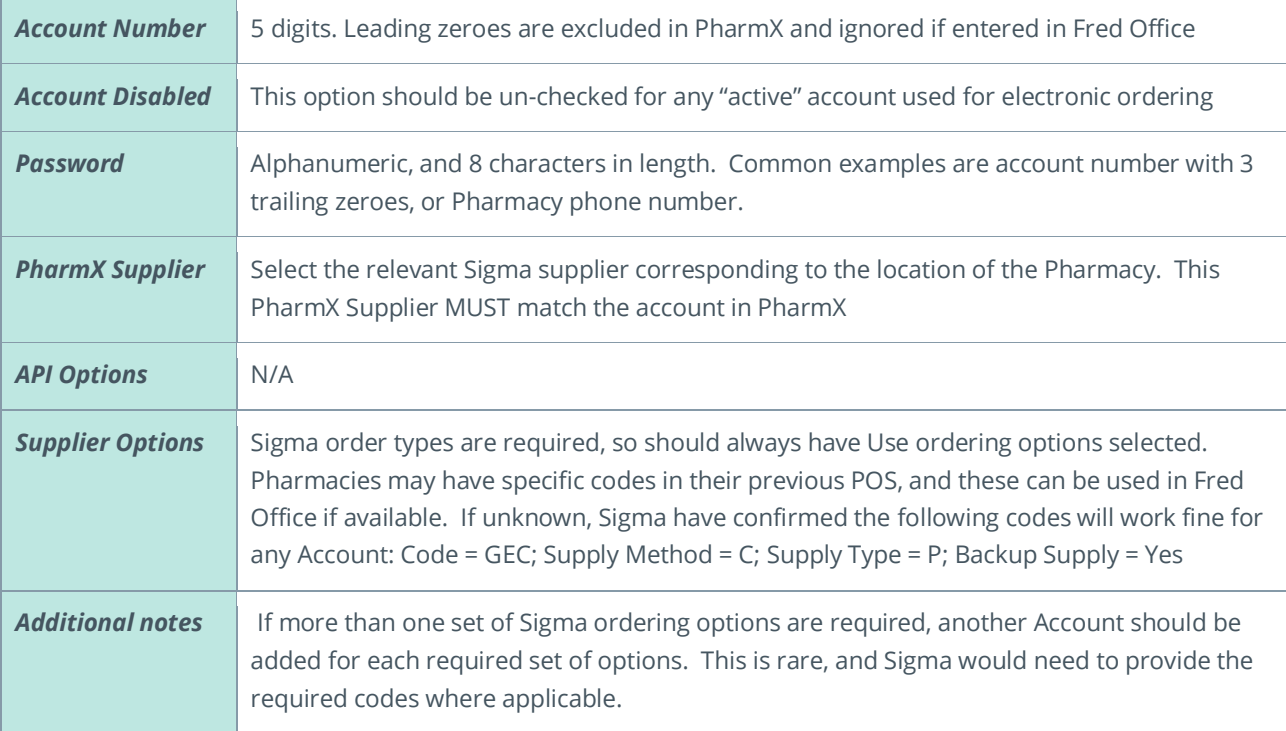

#### <span id="page-13-1"></span>SWAPS

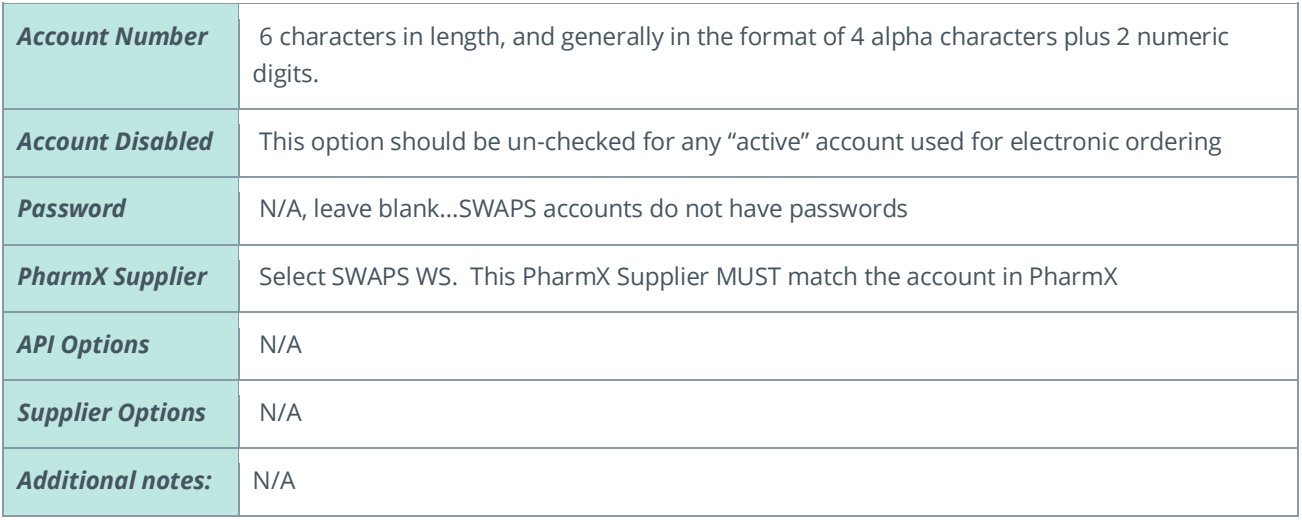

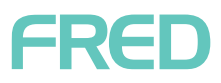

### <span id="page-14-0"></span>Symbion

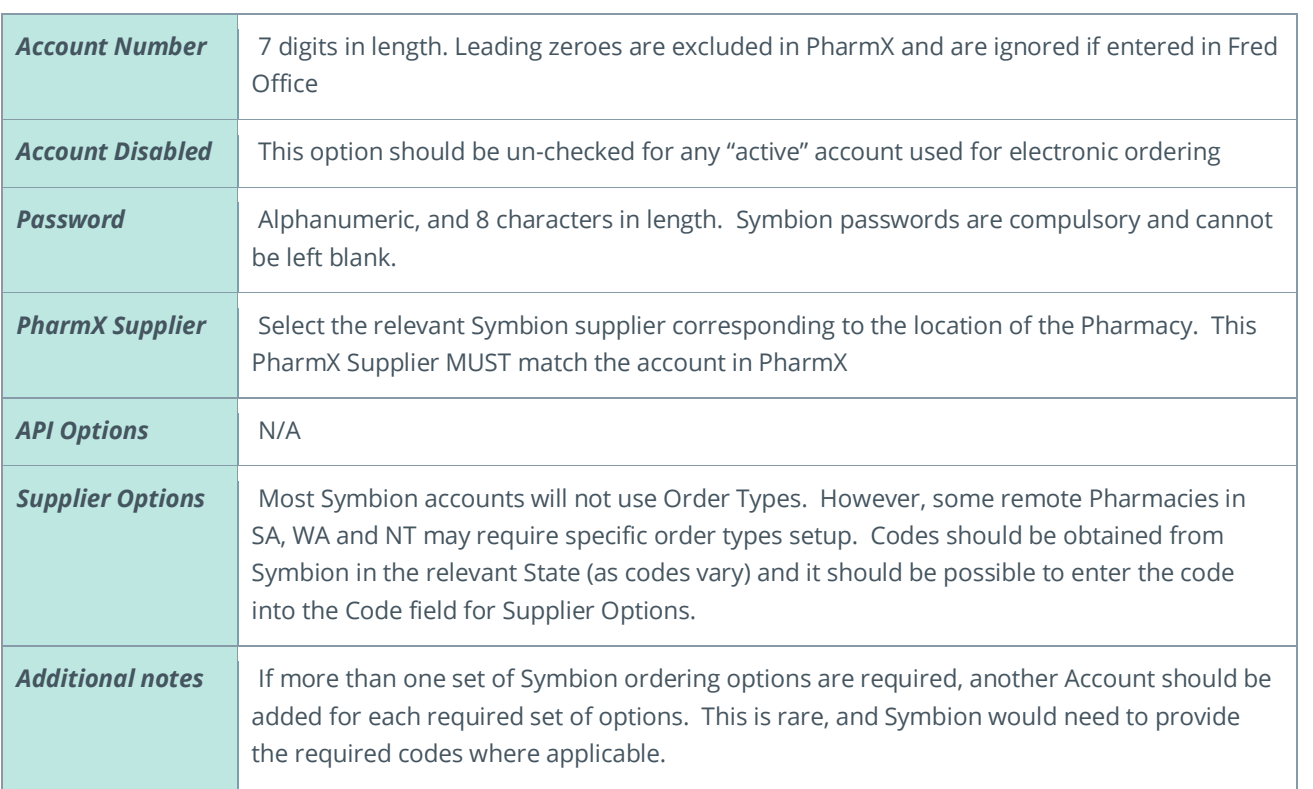